# **Step-by-step Access to SciENcv**

1a.

1. If you already have a login for NCBI, start here [https://www.ncbi.nlm.nih.gov/account/,](https://www.ncbi.nlm.nih.gov/account/) otherwise, if you need to create an account, start here: [https://www.ncbi.nlm.nih.gov/sciencv/,](https://www.ncbi.nlm.nih.gov/sciencv/) and follow the instructions below:

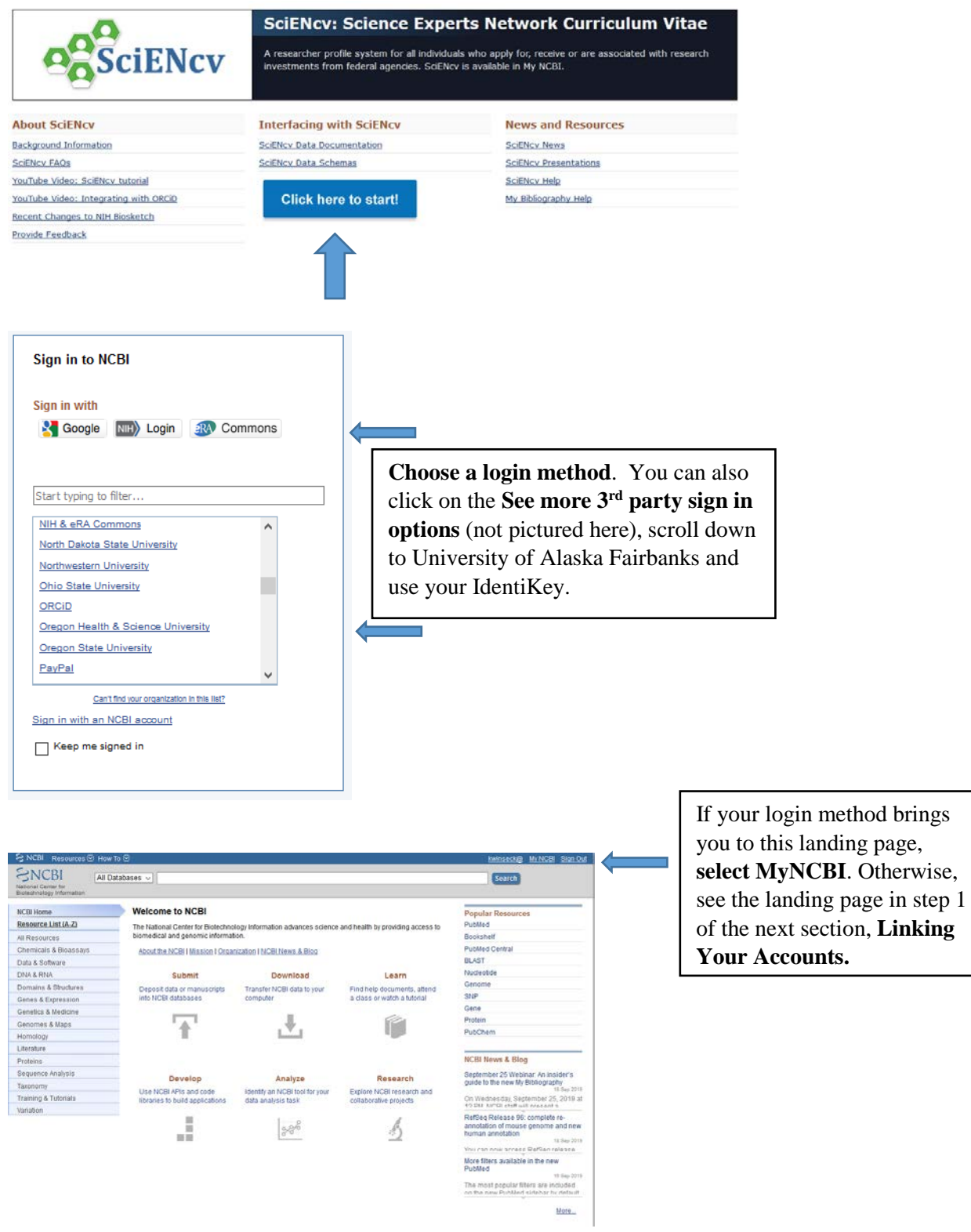

- 1) Link your accounts by **clicking your user name** in the upper right-hand corner. S NCBI Resources ⊙ How To ⊙ kwinseck@ My NCBI Sign Out
- 2) **Select Change** under linked accounts.

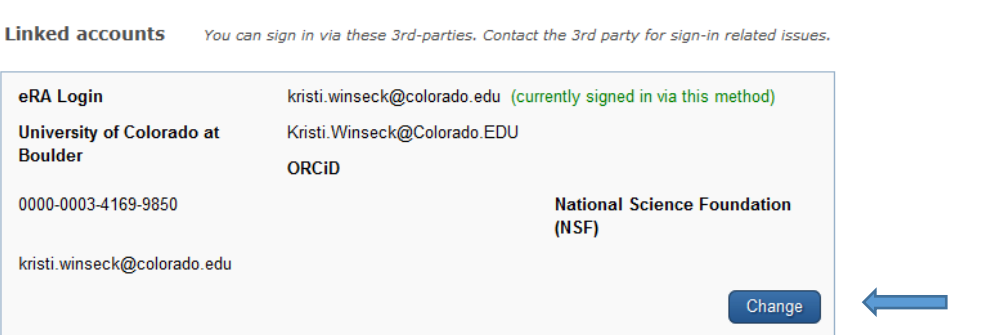

3) **Search** for the account name you'd like to link and then **follow the instructions** on the link.

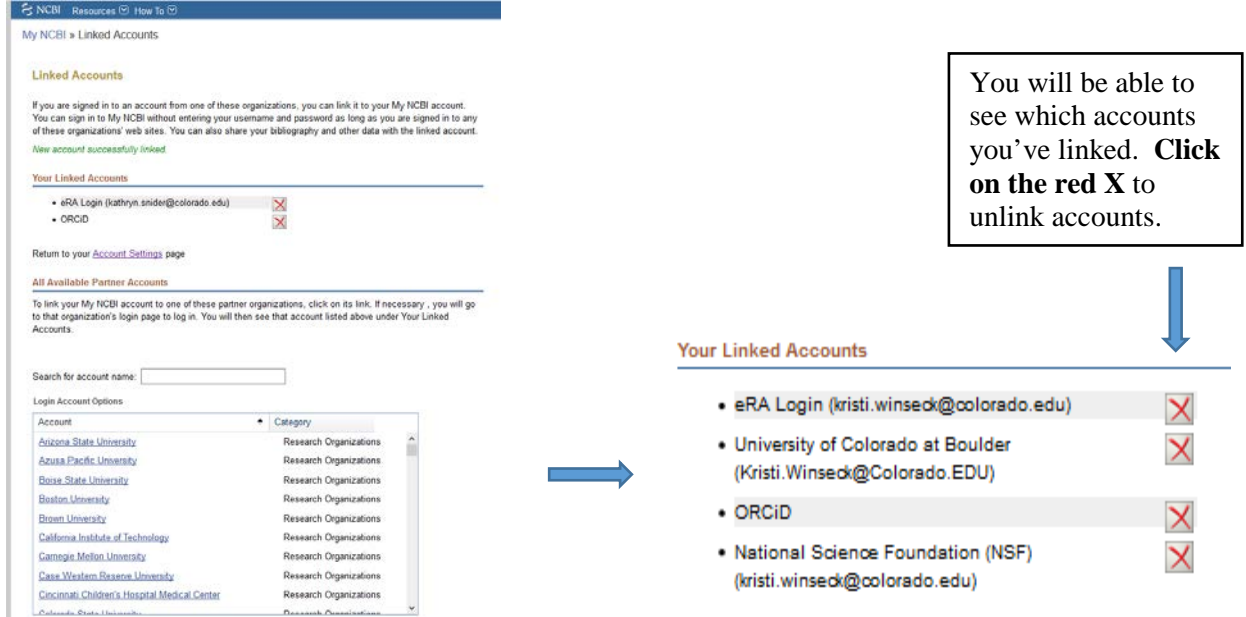

4) As you link your accounts, you may get messages that look similar to this; make sure you authorize so that the records can "talk" to each other.

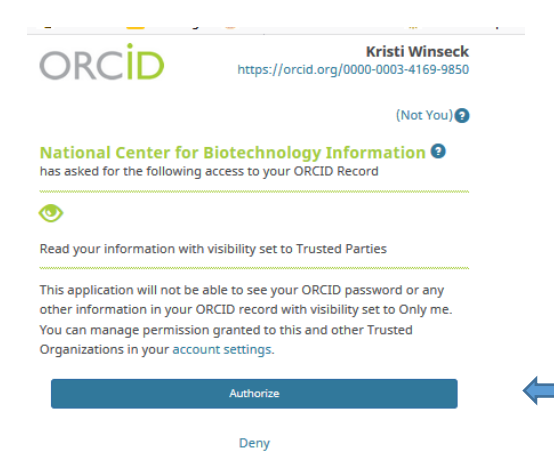

- 1) If you've already built your record, skip to the next section, **Building your Biosketch through SciENcv**.
- 2) To build your record using your ORCID account, see the next section, **Building your Biosketch through SciENcv** to pull in information from your ORCID – once records are loaded from ORCID, they will also reside in the My Bibliography section.
- 3) To build your record manually, follow the instructions below:

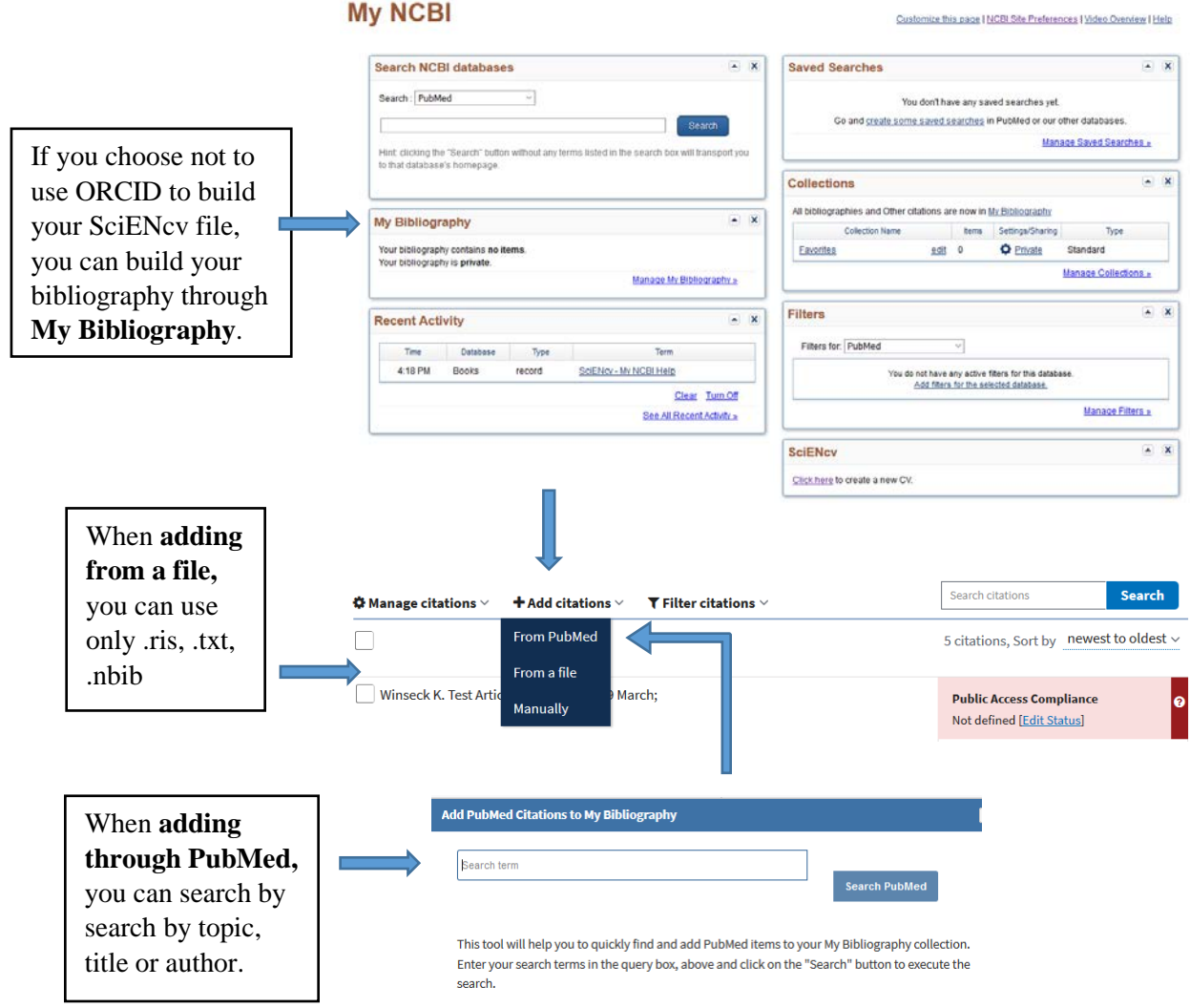

# **Building your Biosketch through SciENcv**

# **My NCBI**

#### Customize this page | NCBI Site Preferences | Video Overview | Help

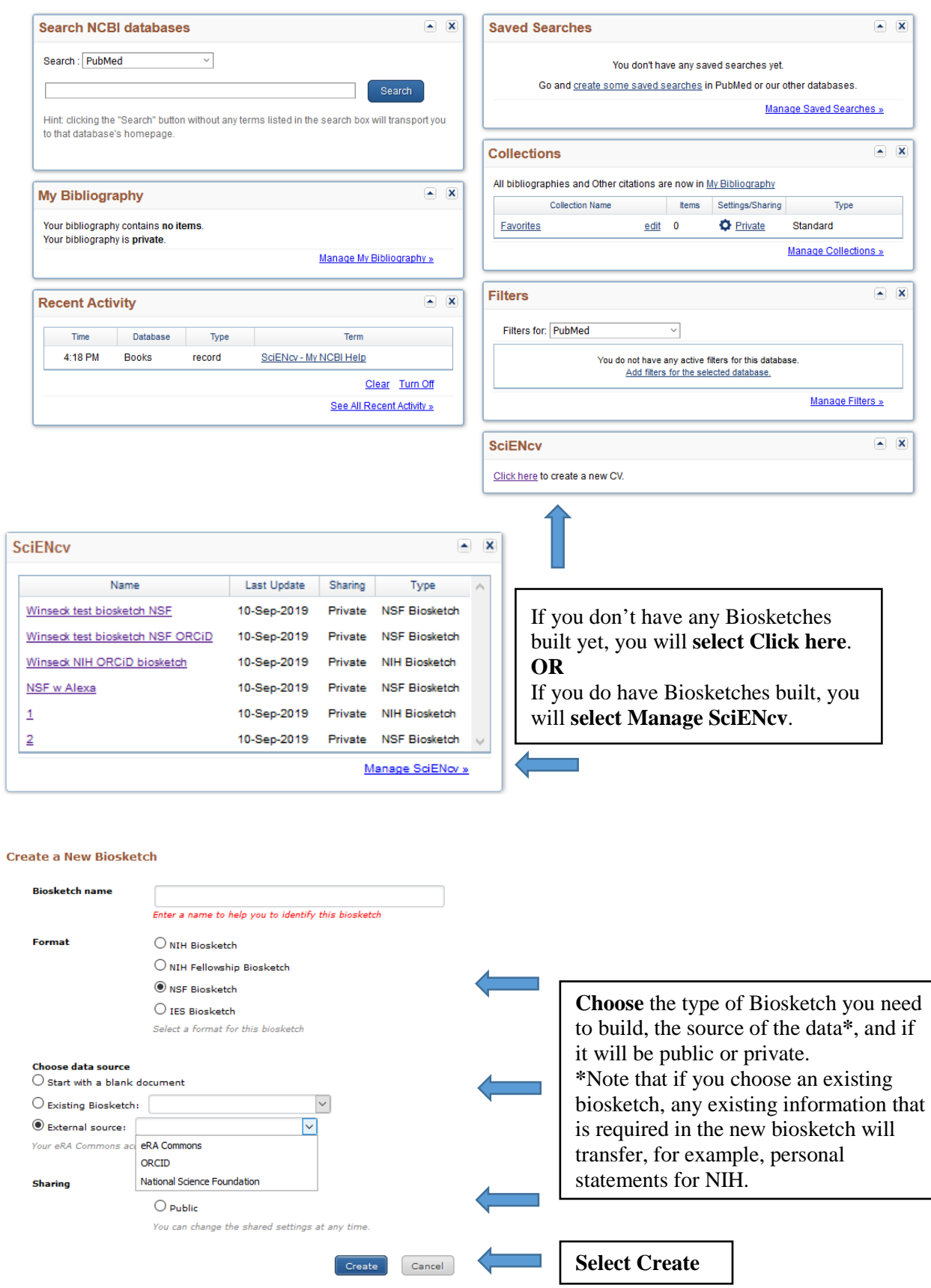

## **BUILD AN NSF BIOSKETCH**

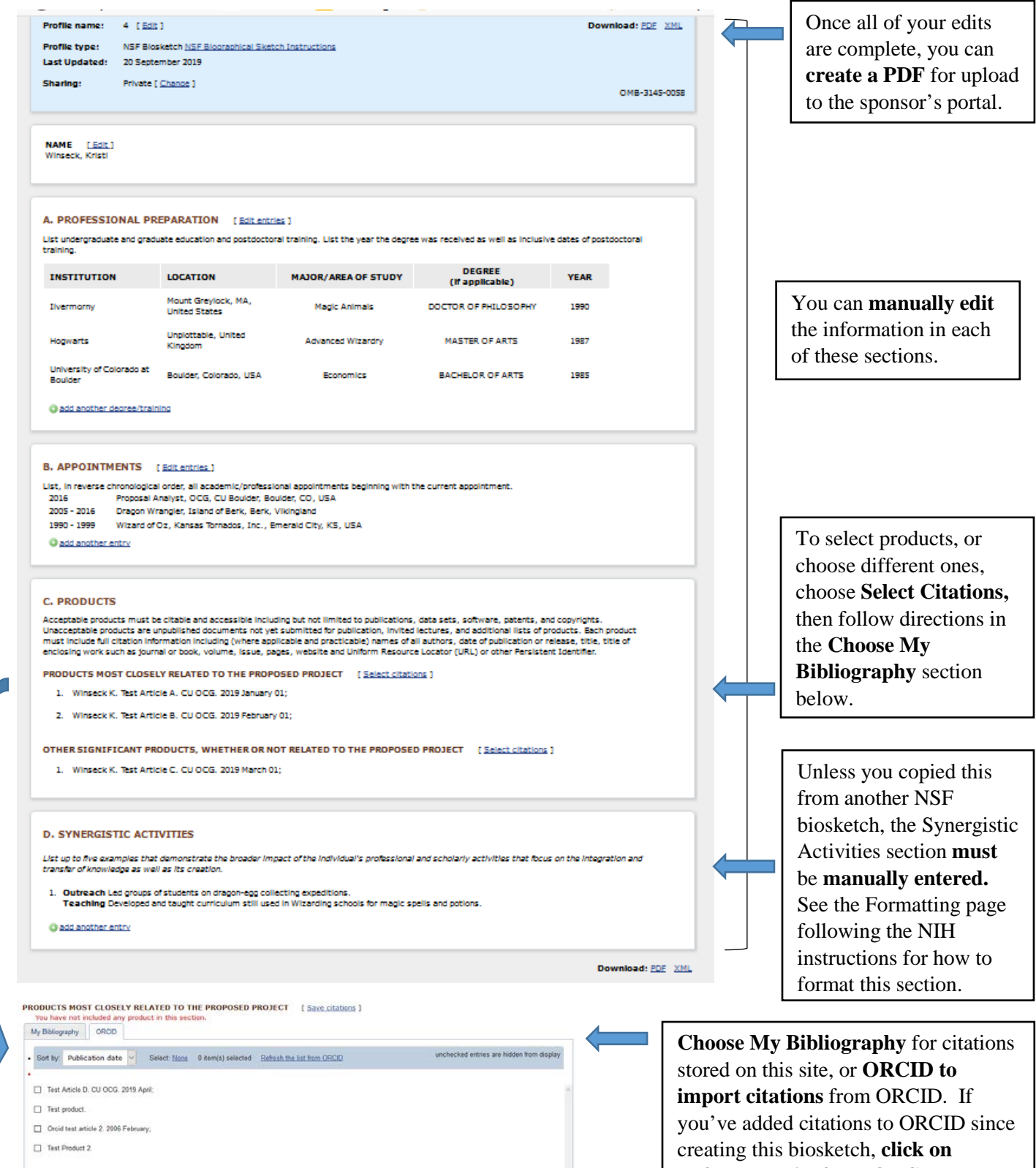

**Refresh the list from ORCID**.

# **BUILD AN NIH BIOSKETCH**

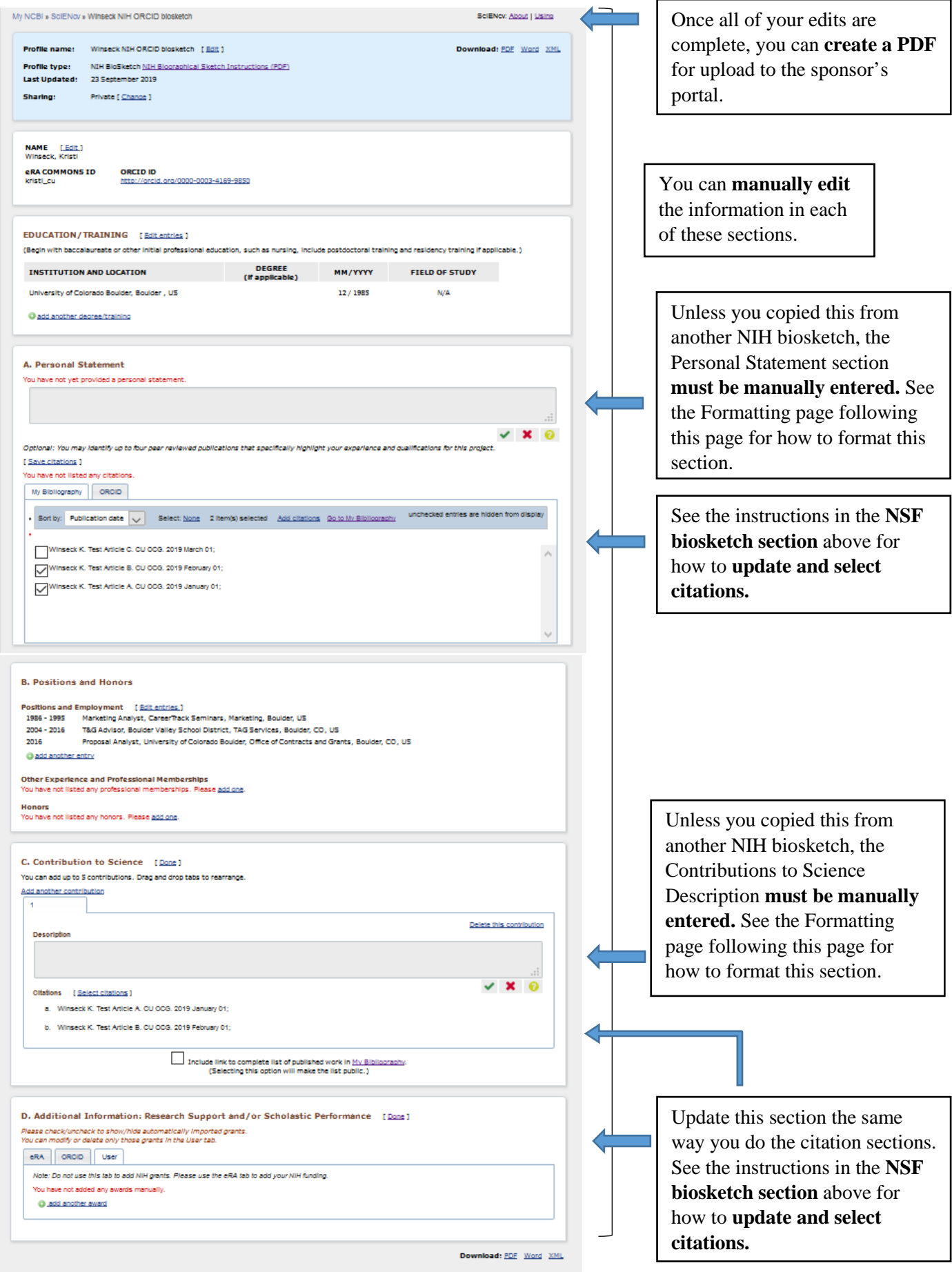

## **FORMATTING TEXT BOXES IN THE BIOSKETCH**

## S NCBI Resources **⊙** How To **⊙**

kwinseck@ My NCBI Sign 0

SciENcv uses "Markdown" syntax which allows you to add simple formatting to your personal statement, if necessary.

#### We do NOT support HTML tags.

#### **Phrase Emphasis**

- $\bullet$  \*italic\*
- $\bullet$  \*\*bold\*\*

#### **Headers**

- $\bullet$  # Title = First level header
- ## Title = Second level header
- ### Title = Third level header

#### Lists (lists can be nested)

Ordered, without paragraphs:

- 1. Item1  $\bullet$
- 1. Item2  $\bullet$

Unordered, with paragraphs:

• \* A list item.

With multiple paragraphs.

 $\bullet *$  Bar

**Manual Line Breaks** 

End a line with two or more spaces.

### "Escaping" formatting characters

If you want to type a formatting character and have it treated as text not formatting, type a backslash first \. This means \\* gives \*, \\_ gives \_ etc.

This is true of all text boxes, not just the personal statement.